# **CAcert Zertifikatsinstallation Internet Explorer 7**

Meist werden für SSL-Dienste nur noch CAcert Class 3 SSL-Zertifikate verwendet, zur Sicherheit sollten Sie aber auch noch das CAcert Class 1 Zertifikat installieren.

Mit der Installation für den Internet Explorer erledigen Sie auch die Installation für andere Microsoft-Produkte wie Outlook oder Outlook Express, da die Zertifikate in die Zertifikatsverwaltung von Windows installiert wird.

Öffnen Sie im Internet Explorer diese Seite:<http://www.cacert.org/index.php?id=3>

Klicken Sie auf die PEM-Datei des Class 1 bzw Class 3 Zertifikats:

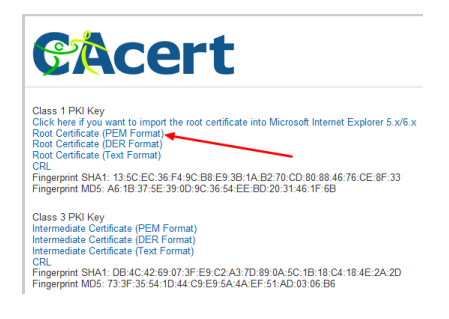

bzw.

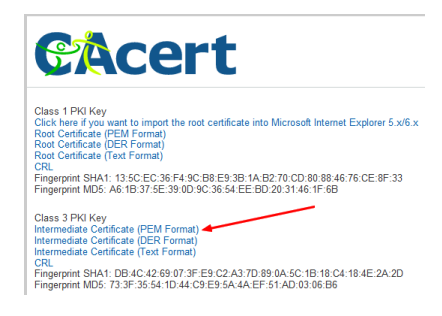

Bestätigen Sie das folgende Fenster mit Öffnen:

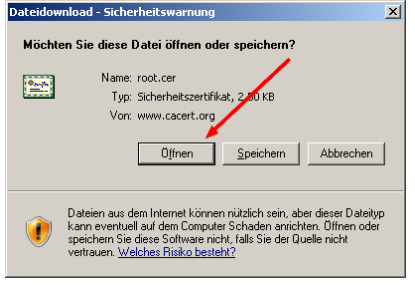

bzw.

Last<br>update:<br>2016/01/20 <sup>allgemeine-howtos:server-zertifikate:cacert-zertifikatsinstallation-internet-explorer-7 https://wiki.hot-chilli.net/allgemeine-howtos/server-zertifikate/cacert-zertifikatsinstallation-internet-expl</sup> 11:08

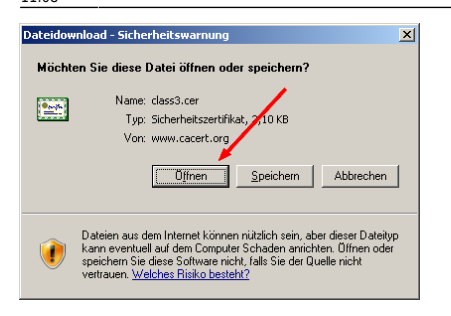

## Wählen Sie Zertifikat installieren:

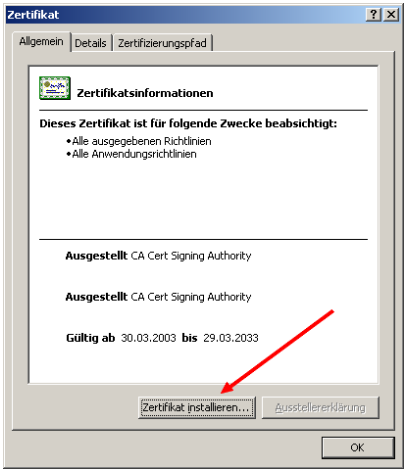

#### bzw.

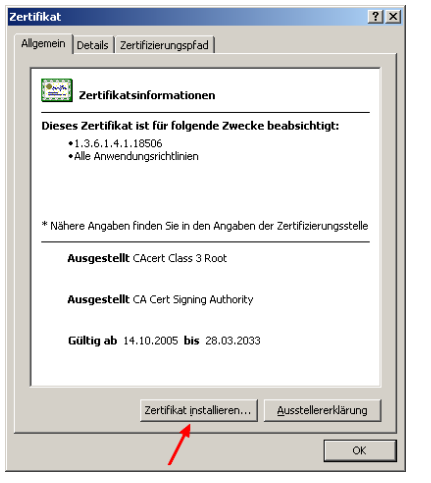

Das folgende Fenster mit Weiter bestätigen:

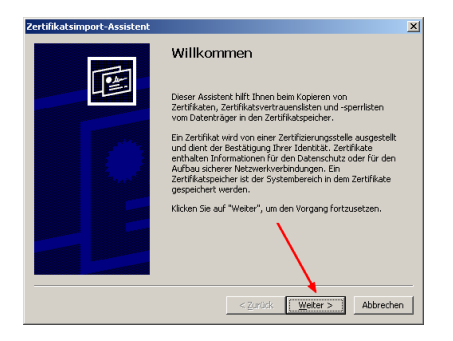

Zertifikatspeicher automatisch auswählen und Weiter:

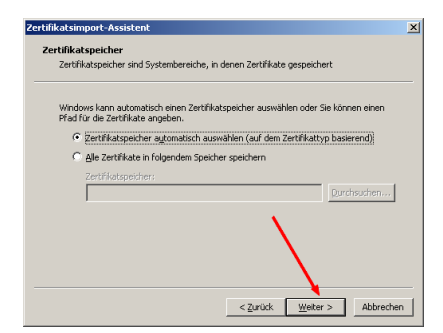

### Auf Fertig stellen klicken:

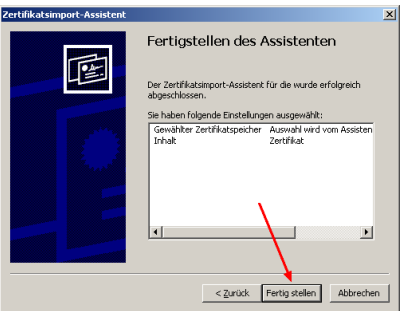

Alles hat geklappt, mit OK bestätigen:

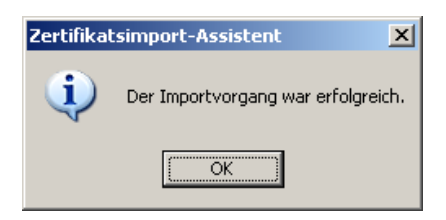

## **Fertig!**

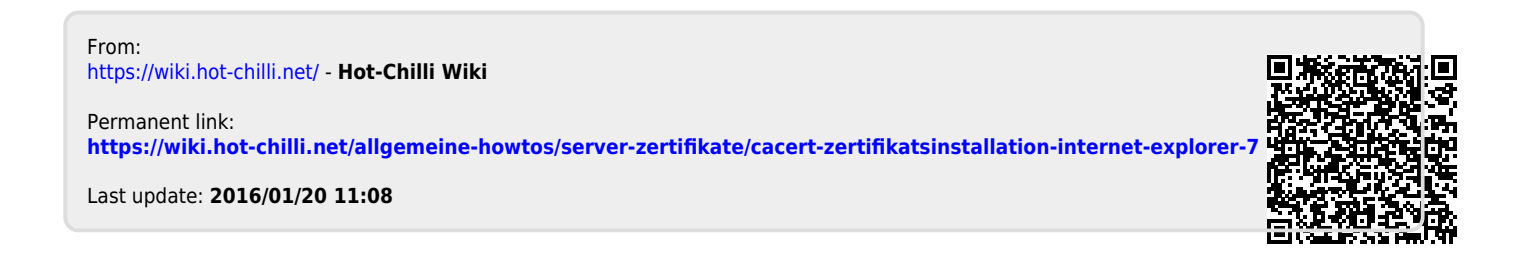